# **Relacionamento entre classes no CRUD**

O formulário CRUD gerado pelo diagrama de dados pode variar dependendo do relacionamento das classes. os tipos de relacionamentos são:

- **1to1**, a entidade de uma tabela se referencia obrigatoriamente apenas uma unidade da outra;
- $\bullet$ **1toN**, uma das entidades da tabela A pode referenciar várias unidades da tabela B, porém, do outro lado, cada uma das várias unidades da tabela B só podem estar ligada a uma entidade da tabela A;
- $\bullet$ **NtoM**, neste tipo de relacionamento cada entidade, de ambos os lados, podem referenciar múltiplas unidades da outra.

# <span id="page-0-0"></span>Relacionamento 1-1

No diagrama de dados, a forma que é definida o relacionamento 1-1 apresenta-se da seguinte maneira:

Cliente Carro marca<br>mode<br>placa

**Figura 1.1 - Relacionamento 1-1**

No exemplo acima temos duas classes, onde a classe **Carro** tem 4 atributos (id, marca, modelo e placa) e a classe **Cliente** tem 3 atributos (id, nome e cpf) mais a entidade da classe Carro.

### <span id="page-0-1"></span>Edição das views

Após fazer a geração da CRUD em cada classe, elas se apresentam da seguinte maneira nas suas respectivas views:

| Cliente                                                    |                         |
|------------------------------------------------------------|-------------------------|
| a <sub>cs</sub>                                            |                         |
| {search}                                                   |                         |
| {search}                                                   |                         |
|                                                            | + ADICIONAR             |
| $\overline{\mathbf{r}}$<br>Υ.<br><b>NOME</b><br>CPF        |                         |
| Dados                                                      | $\mathscr{E}$ x         |
| 100 v C<br>$\left\vert \nu \right\vert$<br>þ.<br>$\vert$ 4 |                         |
| $\mathsf{x}$<br>÷<br>⋗<br>$\pmb{\circ}$                    |                         |
| Nome                                                       |                         |
| Nome                                                       |                         |
| Cpf                                                        |                         |
| Cpf                                                        |                         |
| a <sub>cs</sub><br>Carro                                   | $\overline{\mathbf{v}}$ |

**Figura 1.2 - Edição do formulário da classe Cliente**

#### **Nesta página**

- [Relacionamento 1-1](#page-0-0)
	- [Edição das views](#page-0-1)
	- [Adicionar ou editar](#page-1-0)
	- [dados](#page-1-0)
- [Relacionamento 1-n](#page-2-0)
	- [Edição das views](#page-2-1) [Adicionar ou editar](#page-3-0)
	- [dados](#page-3-0)
- [Relacionamento N-M](#page-3-1)
	- [Edição das views](#page-4-0) [Adicionar ou editar](#page-6-0) 
		- [dados](#page-6-0)

| Carro                                          |              |                                            |              |                      |
|------------------------------------------------|--------------|--------------------------------------------|--------------|----------------------|
| <b>B</b> <sub>DS</sub>                         |              |                                            |              |                      |
| {search}<br>{search}                           |              |                                            |              |                      |
|                                                |              |                                            |              | + ADICIONAR          |
| $\mathbf{r}$<br><b>MARCA</b>                   |              | MODELO <b>T</b> PLACA                      | $\mathbf{r}$ |                      |
| Dados                                          |              |                                            |              | $\mathscr{S} \times$ |
| $\mathbf{1}$<br>$\mathbb{R}$                   | $\sim$ 16    | $\frac{100}{\sqrt{2}}$ $\bullet$ $\bullet$ |              |                      |
| $\langle\langle\zeta\rangle\rangle$<br>$\circ$ | $\mathbf{x}$ |                                            |              |                      |
| Marca                                          |              |                                            |              |                      |
| Marca                                          |              |                                            |              |                      |
| Modelo                                         |              |                                            |              |                      |
| Modelo                                         |              |                                            |              |                      |
| Placa                                          |              |                                            |              |                      |
| Placa                                          |              |                                            |              |                      |

**Figura 1.3 - Edição do formulário da classe Carro**

### <span id="page-1-0"></span>Adicionar ou editar dados

Após executar o projeto e acessar os formulários CRUD, eles serão apresentadas da seguinte maneira:

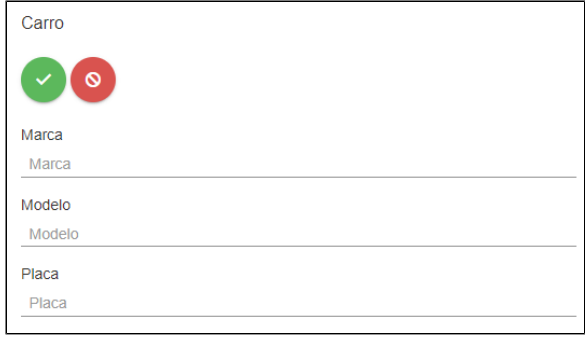

**Figura 1.4 - Formulário web da classe Carro**

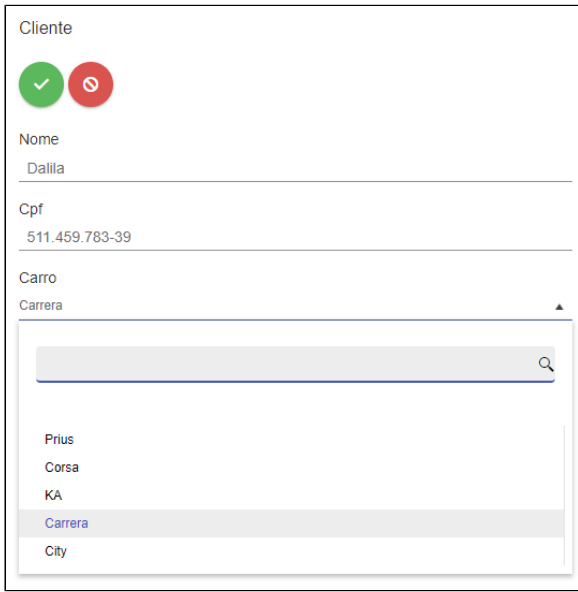

**Figura 1.5 - Formulário da classe Cliente**

Os itens inseridos na view Carros serão exibidos em uma caixa de seleção na view Cliente, permitindo o relacionamento de um cliente que possui um carro específico.

Observação

Acesse o link [Caixa de seleção dinâmica](https://docs.cronapp.io/pages/viewpage.action?pageId=145490664) para mais informações sobre o componente.

# <span id="page-2-0"></span>Relacionamento 1-n

O relacionamento 1-n está representado no exemplo abaixo do diagrama de dados:

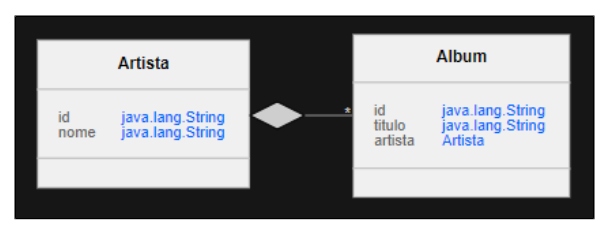

**Figura 2.1 - Relacionamento 1-n**

No exemplo acima, um artista pode possuir diversos álbuns. A classe **Artista** tem dois atributos, o id e o nome, enquanto a classe **Álbum** possui os atributos id, título e a entidade da classe Artista.

## <span id="page-2-1"></span>Edição das views

Após gerar os CRUD de cada classe, elas se apresentam da seguinte maneira quando são abertas na área de edição da view:

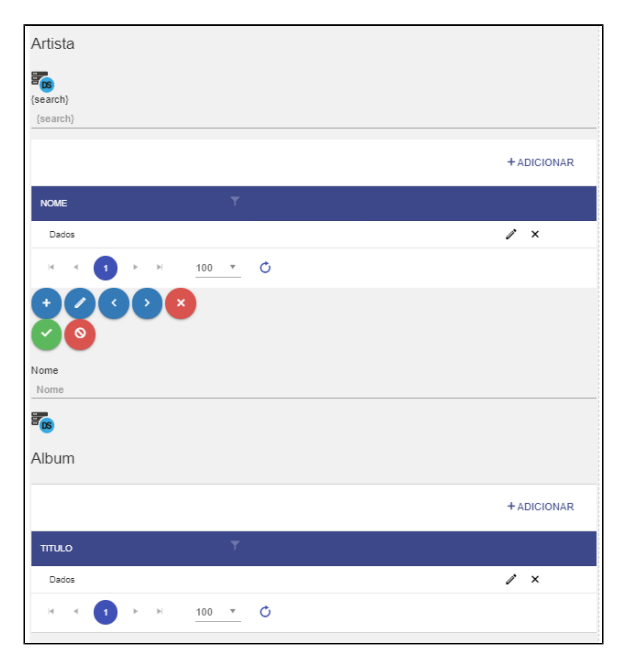

**Figura 2.2 - Edição do formulário da classe Artista**

| Album                          |                                 |                 |
|--------------------------------|---------------------------------|-----------------|
| E <sub>Cs</sub>                |                                 |                 |
| {search}                       |                                 |                 |
| {search}                       |                                 |                 |
|                                |                                 | + ADICIONAR     |
| <b>TITULO</b>                  | $\overline{\mathbf{Y}}$         |                 |
| Dados                          |                                 | $\mathscr{E}$ x |
| $\overline{1}$<br>$\mathbf{H}$ | 100 v 0<br>$\,$<br>$\sim$ 1-1   |                 |
| $\ddot{}$<br>່໑່               | $\mathbf{x}$<br>×.<br>$\langle$ |                 |
| Titulo                         |                                 |                 |
| Titulo                         |                                 |                 |
| <b>B</b> <sub>DS</sub>         |                                 |                 |
| Artista                        |                                 |                 |
|                                |                                 |                 |

**Figura 2.3 - Edição do formulário da classe Álbum**

### <span id="page-3-0"></span>Adicionar ou editar dados

Devido ao relacionamento 1 para N, a página **Álbum** (Figura 2.4) irá exibir um caixa de seleção com os artistas cadastrados, permitindo vincular 1 álbum a 1 artista, já na página **Artista** (Figura 2.5) será adicionada uma grade para permitir que 1 artista possua vários álbuns.

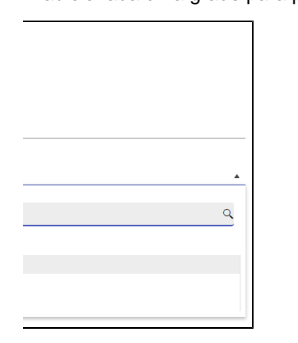

|                                 | Assistente de View para Entidade [Album] |                  | <b>DX</b> |
|---------------------------------|------------------------------------------|------------------|-----------|
| 3) Campos do Formulário [Album] |                                          |                  |           |
| 3/3                             |                                          |                  |           |
| <b>Campos do Formulário</b>     |                                          |                  |           |
| Q. Buscar                       |                                          |                  | $\times$  |
| $\Box$ id                       | Id                                       | java.lang.String | ν         |
| i) nome                         | <b>Nome</b>                              | java.lang.String | ÷<br>Ω    |
| artista                         |                                          | <b>Artista</b>   |           |
|                                 |                                          |                  |           |
| <b>Inverter Todos</b>           |                                          |                  |           |
| < Voltar                        | Avancar >                                | <b>Finalizar</b> | Cancelar  |

**Figuras 2.4 e 2.5 - Formulário e configuração do fomulário da classe Álbum**

O botão **+ Adicionar** da grade Álbum (Figura 2.6) permite inserir novos títulos desse artista, ou seja, não é necessário ir até a página Álbum para inserir o nome dos discos de um artista.

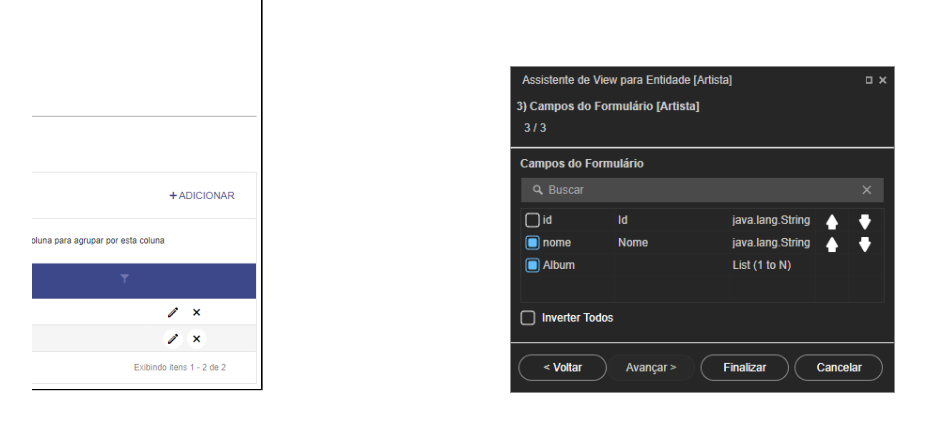

**Figura 2.6 e 2.7 - Formulário e configuração do fomulário da classe Artista**

## <span id="page-3-1"></span>Relacionamento N-M

Em relacionamentos N para M, uma terceira tabela (tabela associativa) é gerada para vincular as várias relações possíveis entre ambos os lados (Figura 3.1).

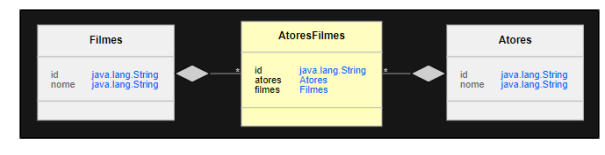

**Figura 3.1 - Relacionamento N-M**

No exemplo da figura 3.1, um ator pode fazer diversos filmes, assim como um filme pode ter diversos atores. A tabela **Filme** tem dois campos (id, nome), assim como a tabela **Atores**. Já a tabela **FilmesAtor es** apresenta o seu próprio id mais as chaves estrangeira das outras duas tabelas.

## <span id="page-4-0"></span>Edição das views

Após gerar as CRUDs em cada uma das classes seguindo as configurações das figuras 3.6, 3.8 e 3.10, elas se apresentam da seguinte maneira quando são abertas na área de edição da view:

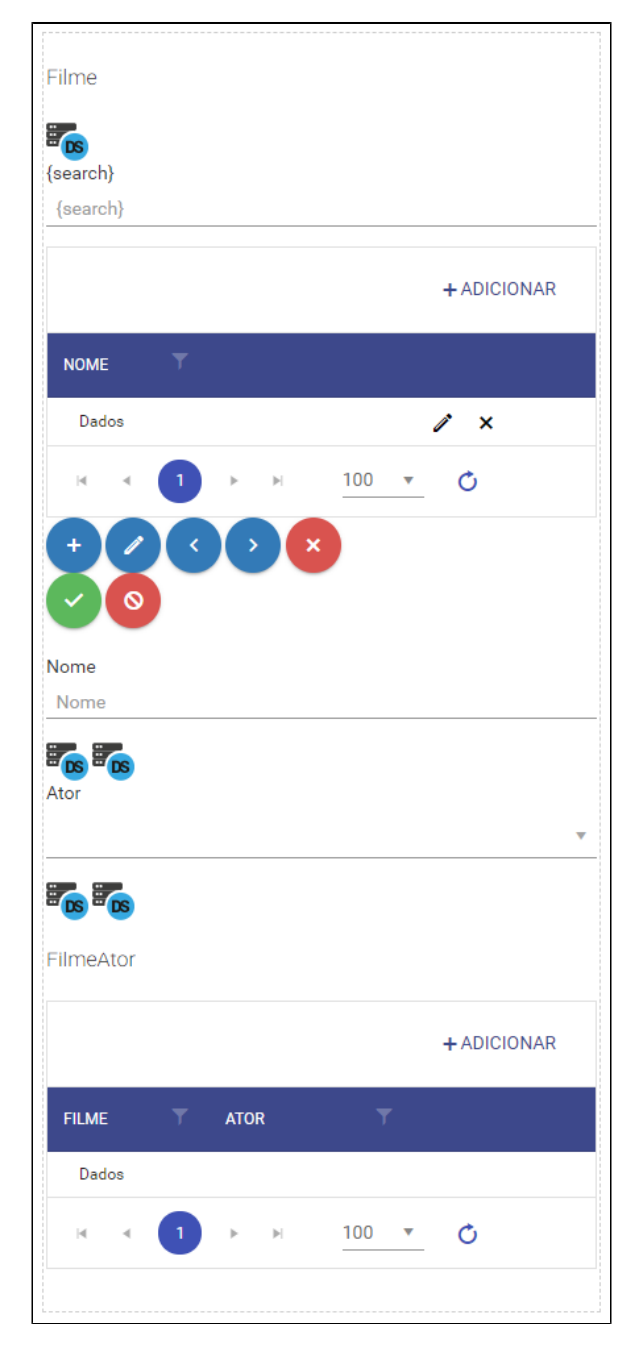

#### **Figura 3.2 - Edição do formulário CRUD da classe Filme**

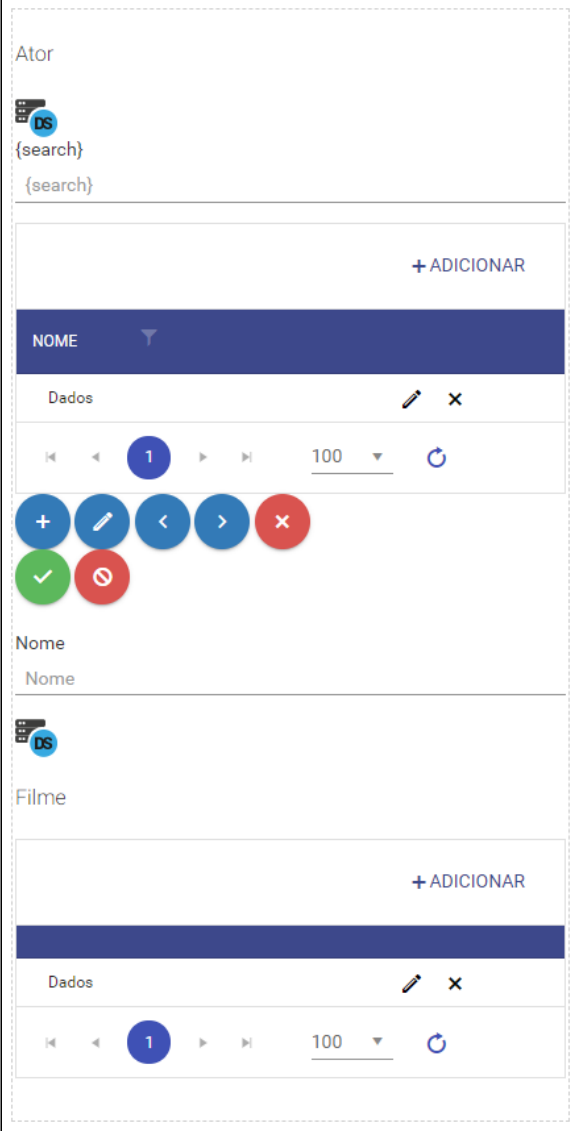

**Figura 3.3 - Edição do formulário CRUD da classe Ator**

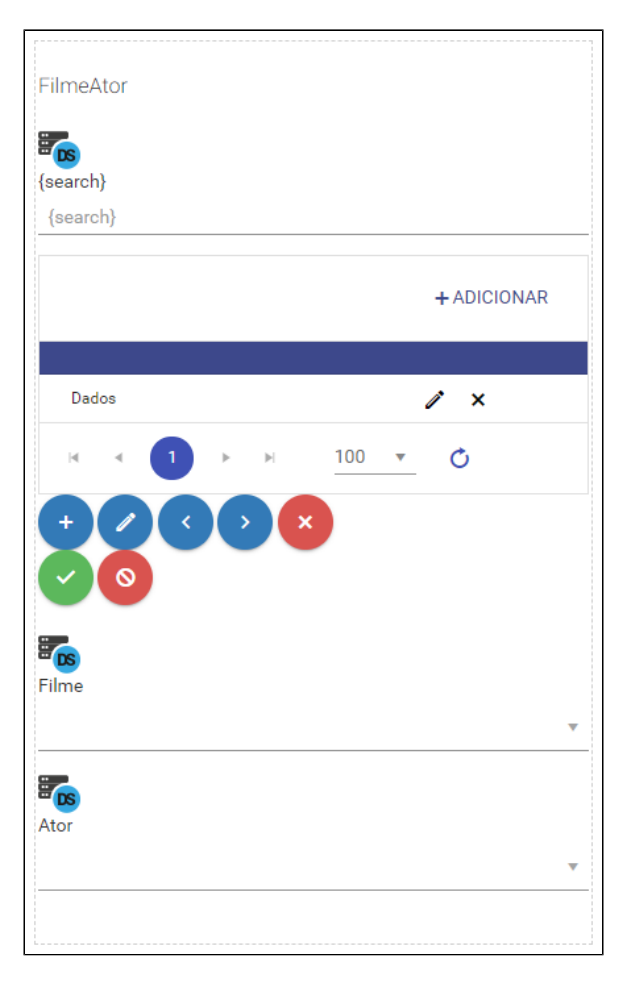

**Figura 3.4 - Edição do formulário CRUD da classe associativa FilmeAtor**

#### <span id="page-6-0"></span>Adicionar ou editar dados

Seguindo o exemplo do relacionamento N para M das tabelas **Ator**, **Filme** e da sua tabela associativa **Fil meAtor**. Nas configurações dos formulários de relacionamentos de Filme e Ator é possível selecionar as opções:

- **List (1 to N)**, exemplo figura 3.7: possui uma grade (FilmeAtor) dentro do formulário de adição de Filmes que permite inserir atores, previamente cadastrados, e os exibe na listagem dessa grade com o nome do filme;
- **List (N to M) Grade**, exemplo figura 3.5: possui uma grade (Filme) dentro do formulário de adição dos Atores que permite inserir filmes, previamente cadastrados, e os exibe na listagem dessa grade;
- **List (N to M) Lista**, exemplo figura 3.7: possui uma caixa de seleção (Ator) dentro do formulário de adição de Filmes que permite adicionar atores, previamente cadastrados, e exibe seus nomes na própria caixa de seleção.

Após executar o projeto e acessar os formulários da CRUD, elas serão apresentadas da seguinte maneira:

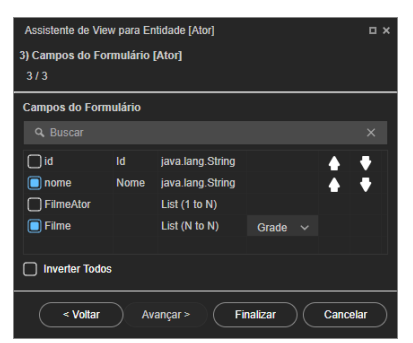

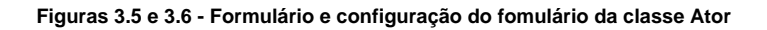

I

 $\overline{\phantom{0}}$ 

 $\frac{1}{2}$ 

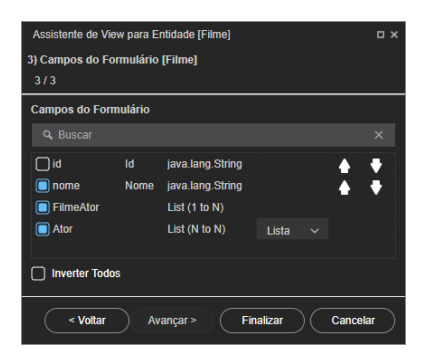

**Figuras 3.7 e 3.8 - Formulário e configuração do fomulário da classe Filme**

| Assistente de View para Entidade [FilmeAtor]<br><b>DX</b><br>3) Campos do Formulário [FilmeAtor]<br>3/3 |                        |          |          |
|----------------------------------------------------------------------------------------------------|------------------------|----------|----------|
| <b>Campos do Formulário</b>                                                                             |                        |          |          |
| Q Buscar                                                                                                |                        |          | $\times$ |
| $\Box$ id                                                                                               | java.lang.String       |          | ٠        |
| $\blacksquare$ filme                                                                                    | <b>Filme</b>           |          | ٠        |
| $\boxed{\blacksquare}$ ator                                                                             | Ator                   |          |          |
|                                                                                                    |                        |          |          |
| <b>Inverter Todos</b>                                                                                   |                        |          |          |
| < Voltar                                                                                                | Finalizar<br>Avançar > | Cancelar |          |

**Figuras 3.9 e 3.10 - Formulário e configuração do fomulário da classe FilmeAtor**